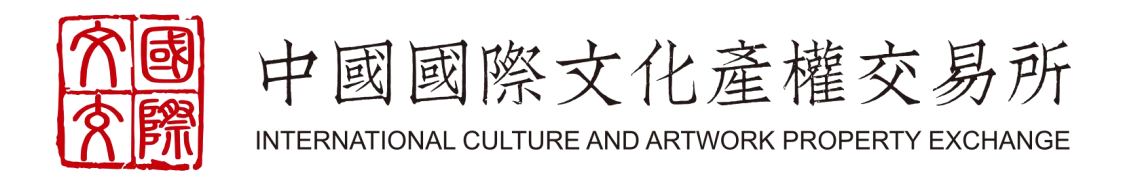

## **交易商参与全流程4.0** (含开户、出入金、转挂牌)

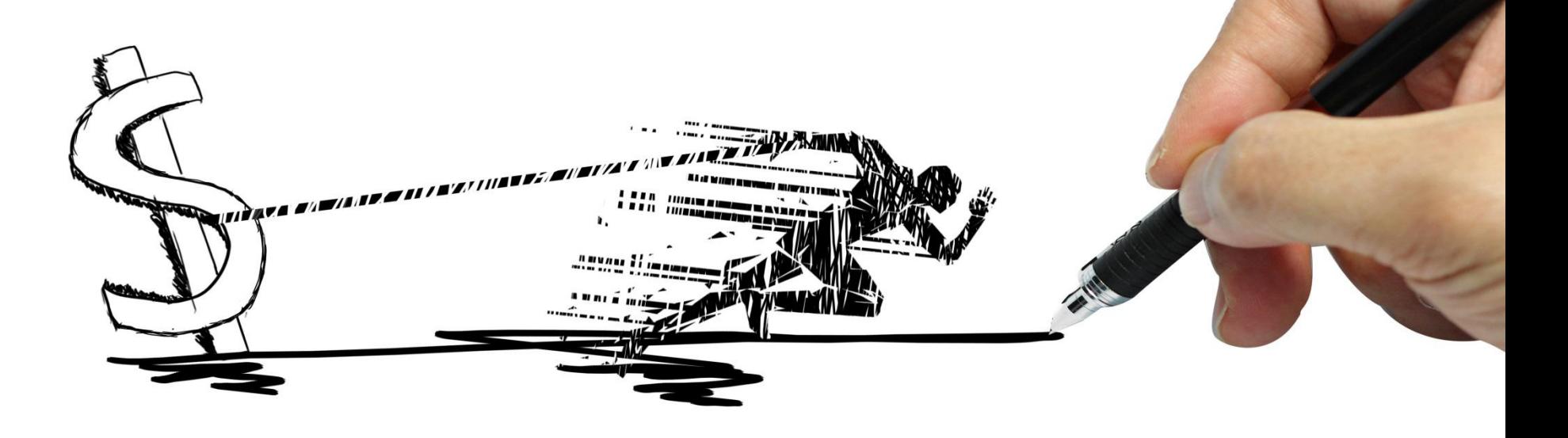

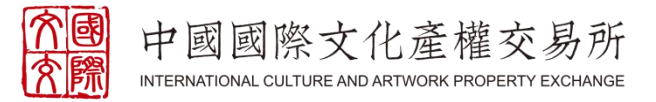

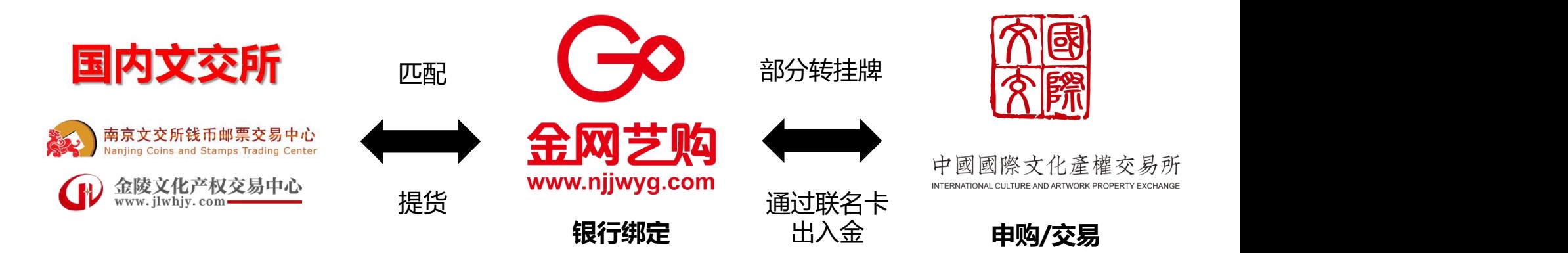

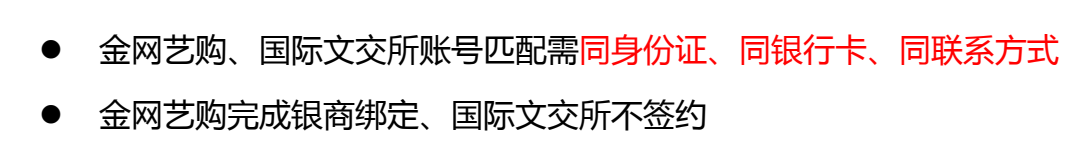

- l 出入金通过金网艺购联名卡实现
- 没有平安银行卡也可以通过平安易宝注册绑定

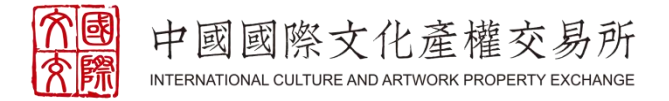

## **客户端下载**

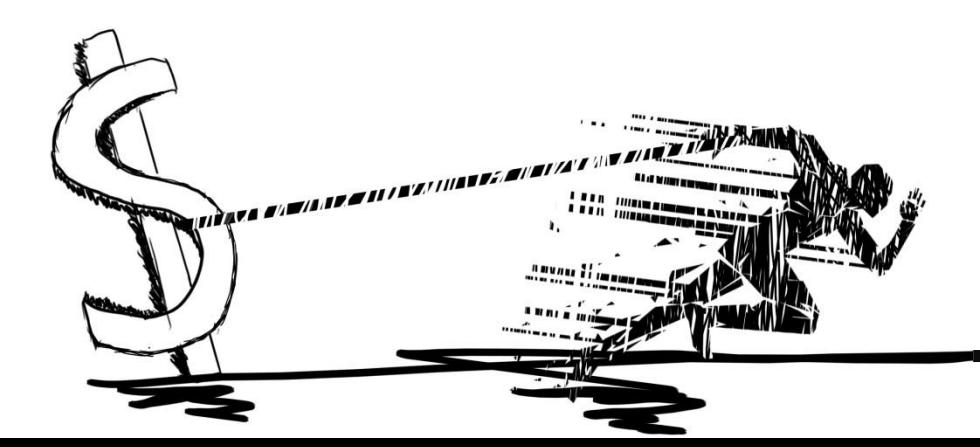

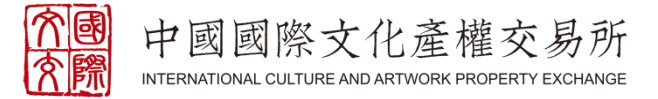

### 国际文交所电脑客户端下载地址: http://www.gjwhjys.com/web/about/34.html

### 国际文交所手机客户端下载地址:

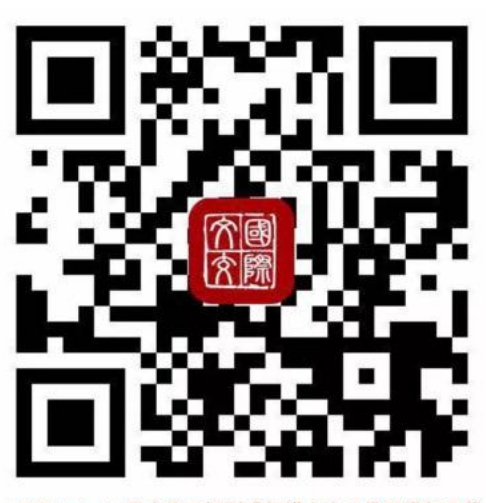

10S及Android用户均可识别或扫描上方二维码进行下载

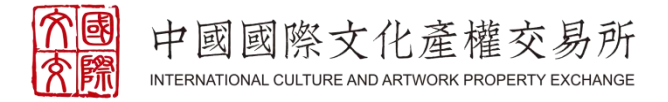

# ONE **注册账号**

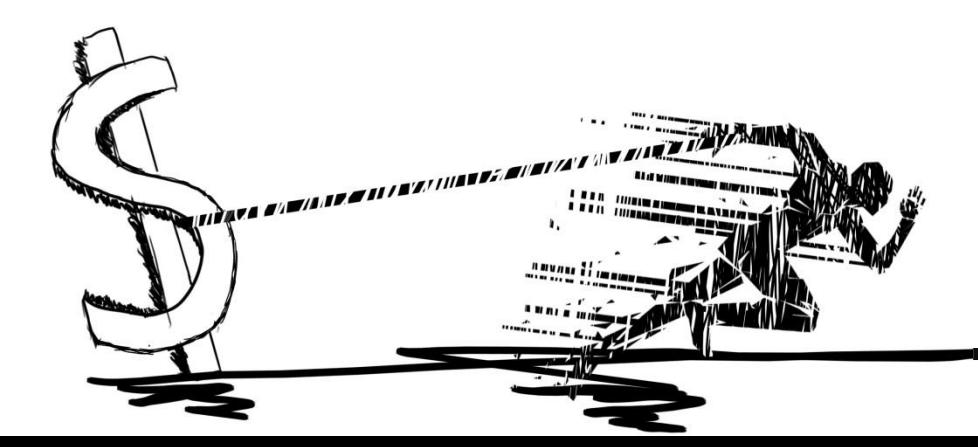

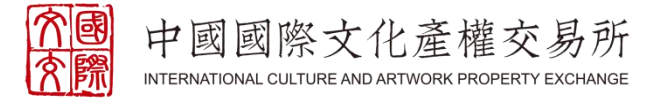

### 国际文交所网址: http://www.gjwjs.com/

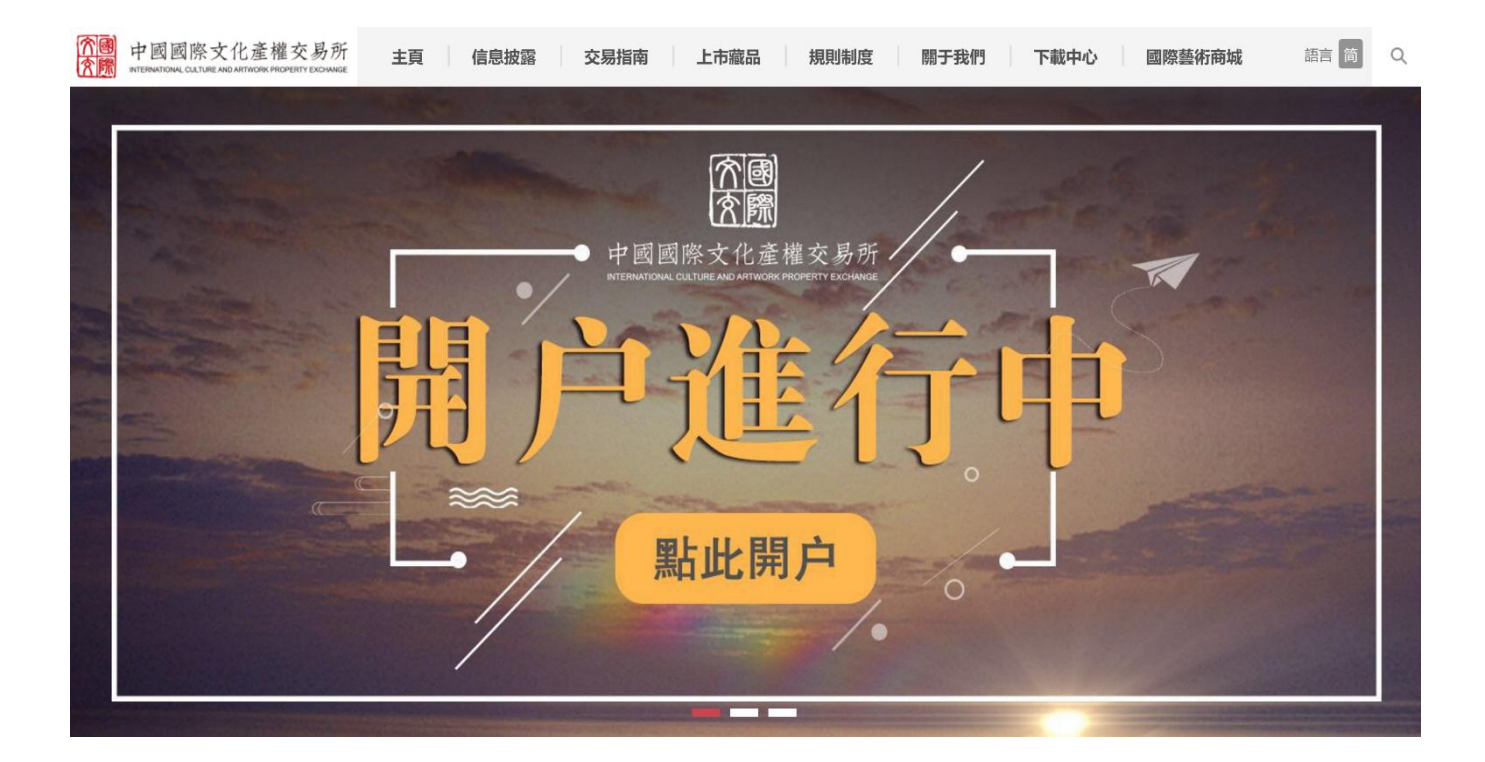

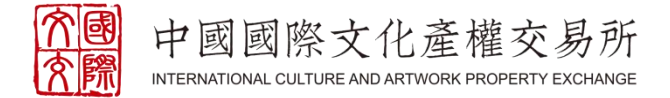

#### 一、注册:通过以下网址,点击【开户申请】(服务商可享专属号段开户链接) http://kh.gjwhjys.com:19010/SelfOpenAccount/index.jsp?brokerId=1001

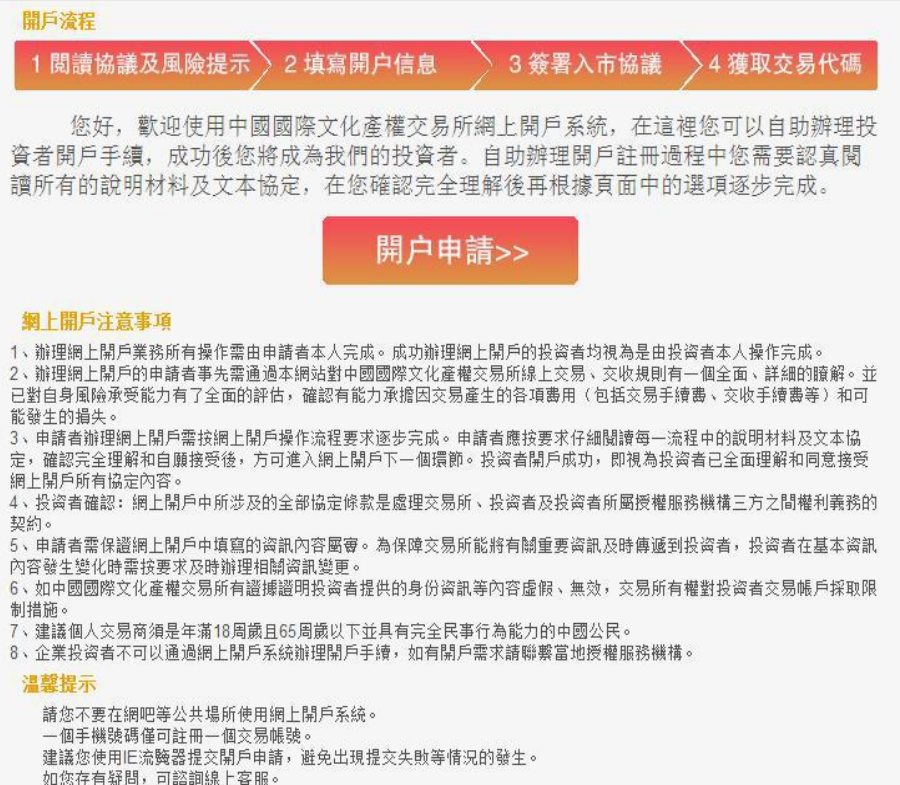

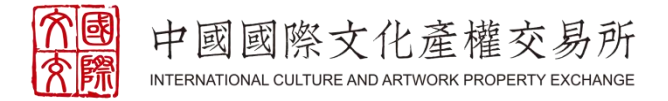

#### 二、阅读并理解《文化艺术收藏品交易规则(暂行)》,同意后进入下一步

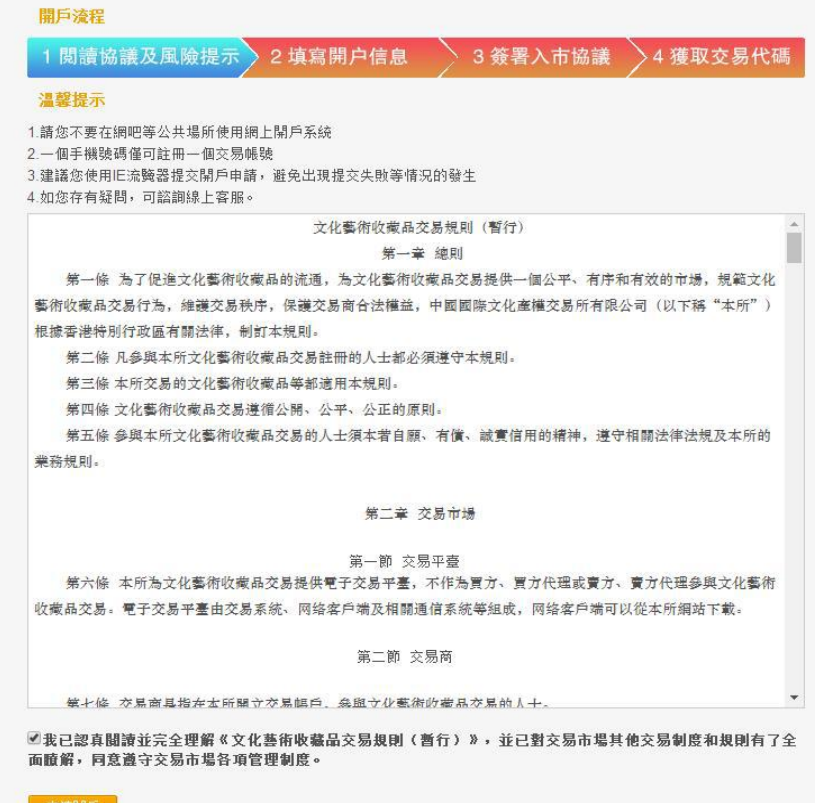

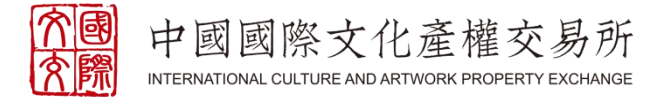

### 三、填写客户开户申请表,阅读并理解风险提示书,同意后进行下一步

- l 填写资讯请用简体字
- l 请上传清晰的有效证件正面照片

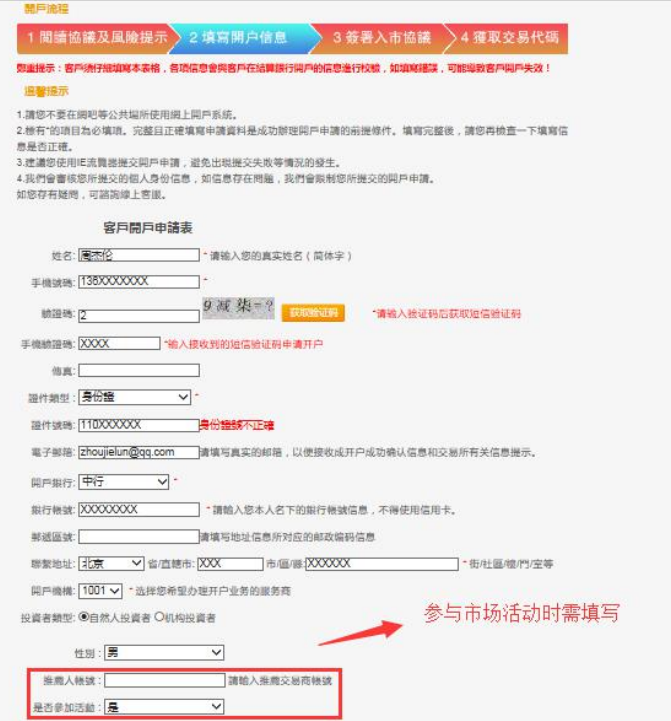

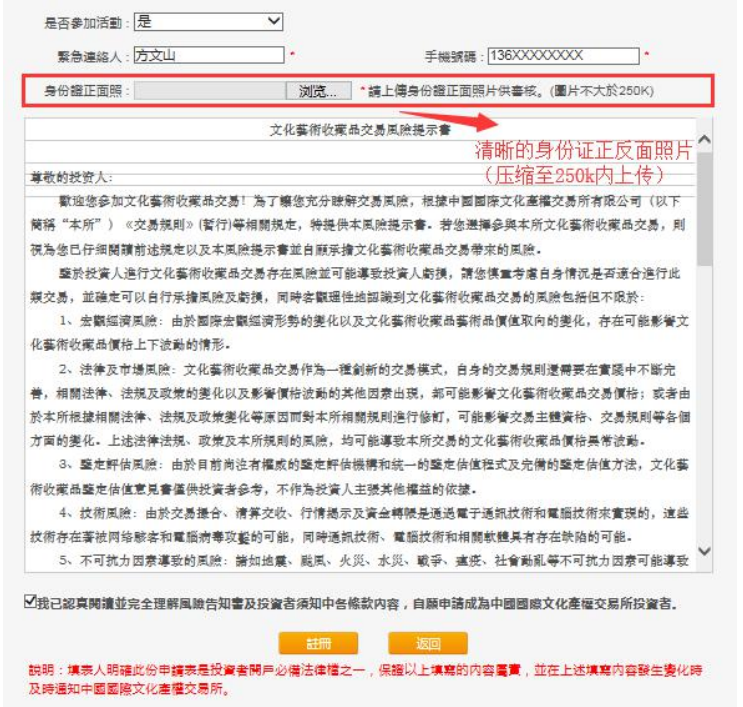

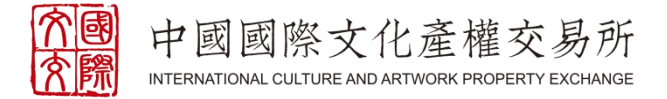

#### 四、开户交易赠送积分

#### http://www.gjwjs.com/html/2018-7/2018731349.html

l 本所每周一将交易商上周获得积分发放至对应账户中,如遇节假日则顺延字

#### 2018 (交) 第142号 关于首期国文通用积分奖励活动 (修订) 的公告

为更好地促进交易市场健康稳健发展,经本所研究决定,现对**首期国文通用积分奖励活动(详见《2018(市)第081号 关于开展首期国文通用积分** 奖励活动的公告》)进行调整,具体内容如下:

活动时间: 2018年8月1日--9月29日

具体积分奖励规则如下:

- 1、凡活动期间在本所新开户的交易商,都将获得50积分;
- 2、凡活动期间完成首次交易且交易额累计达到1000港元的交易商,都将获得50积分;
- 3、凡每新增一个首次交易且交易额累计达到1000港元的新开户交易商的服务商,将获得50积分;
- 4. 交易商在活动期间内,每完成1万港元交易额(战略投资人账户除外),获得2积分;
- 5、本所每周一将交易商上周获得积分发放至对应账户中,如遇节假日则顺延。

#### 本所保留对此次活动的解释权。

注:7月30日、31日按原活动规则执行。

中国国际文化产权交易所

2018年7月31日

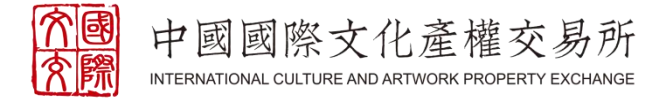

### 五、阅读并理解《中国国际文化产权交易所会员入市协议》,勾选后完成注册

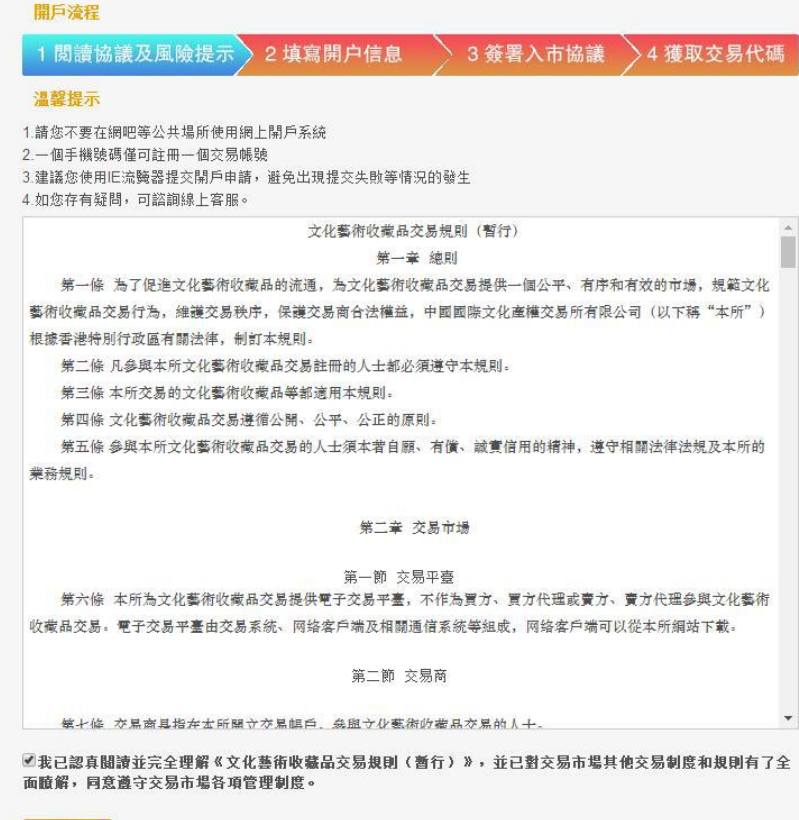

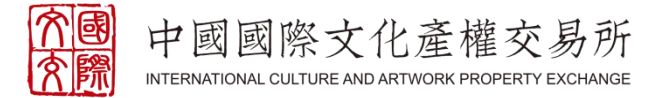

#### 六、注册成功后会收到交易账号,初始登录密码为身份证后六位,首次登陆 后尽快完成修改

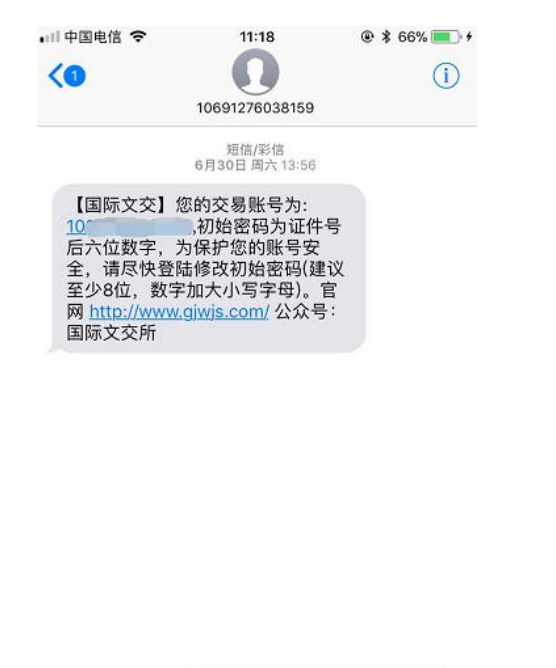

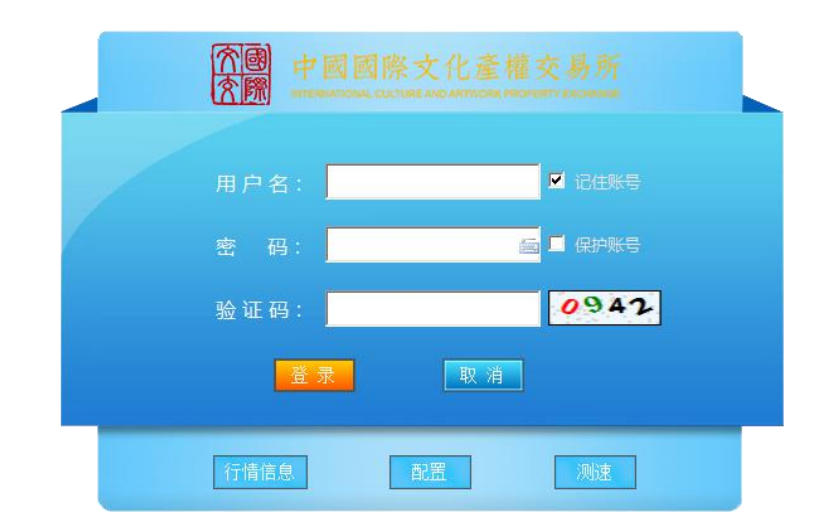

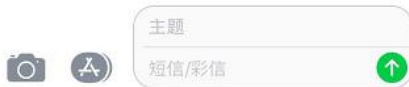

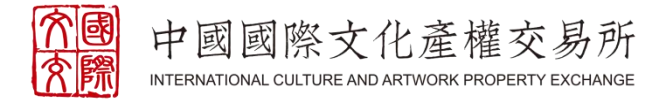

# TWO **匹配并绑定**

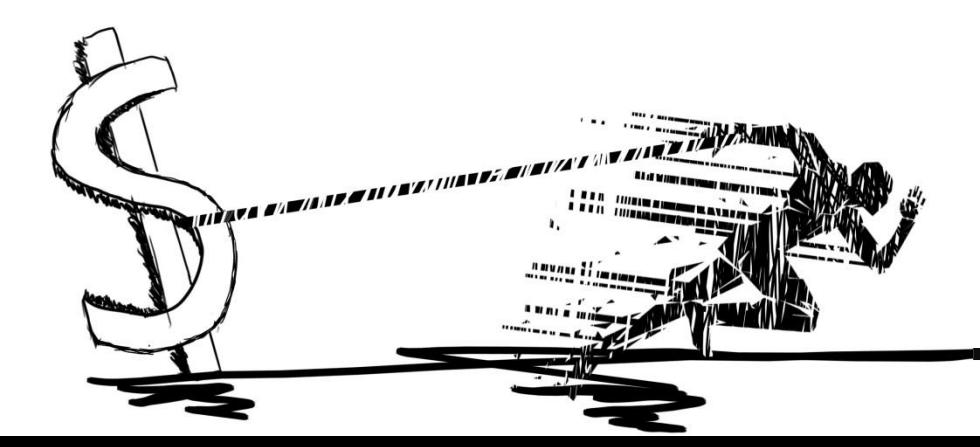

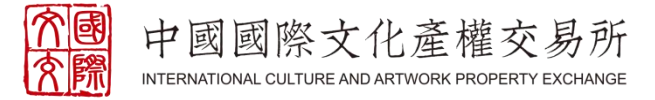

### 金网艺购网址: http://www.njjwyg.com/index.html

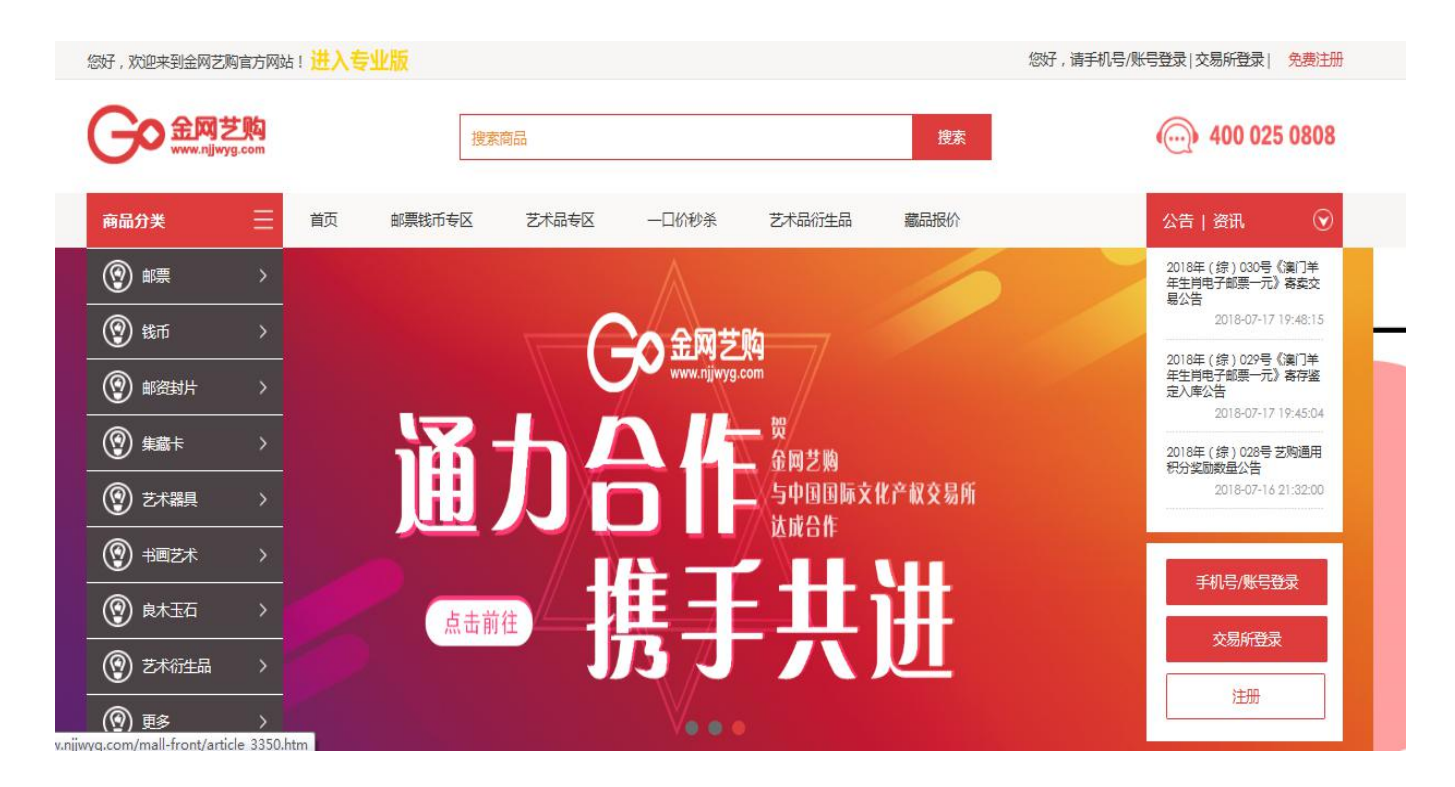

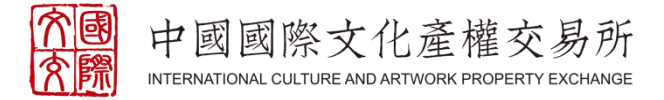

#### 一、金网艺购官网上,点击进入【艺术投资】,选择【交易所登录】,用注 册好的国际文交所账号登陆金网艺购

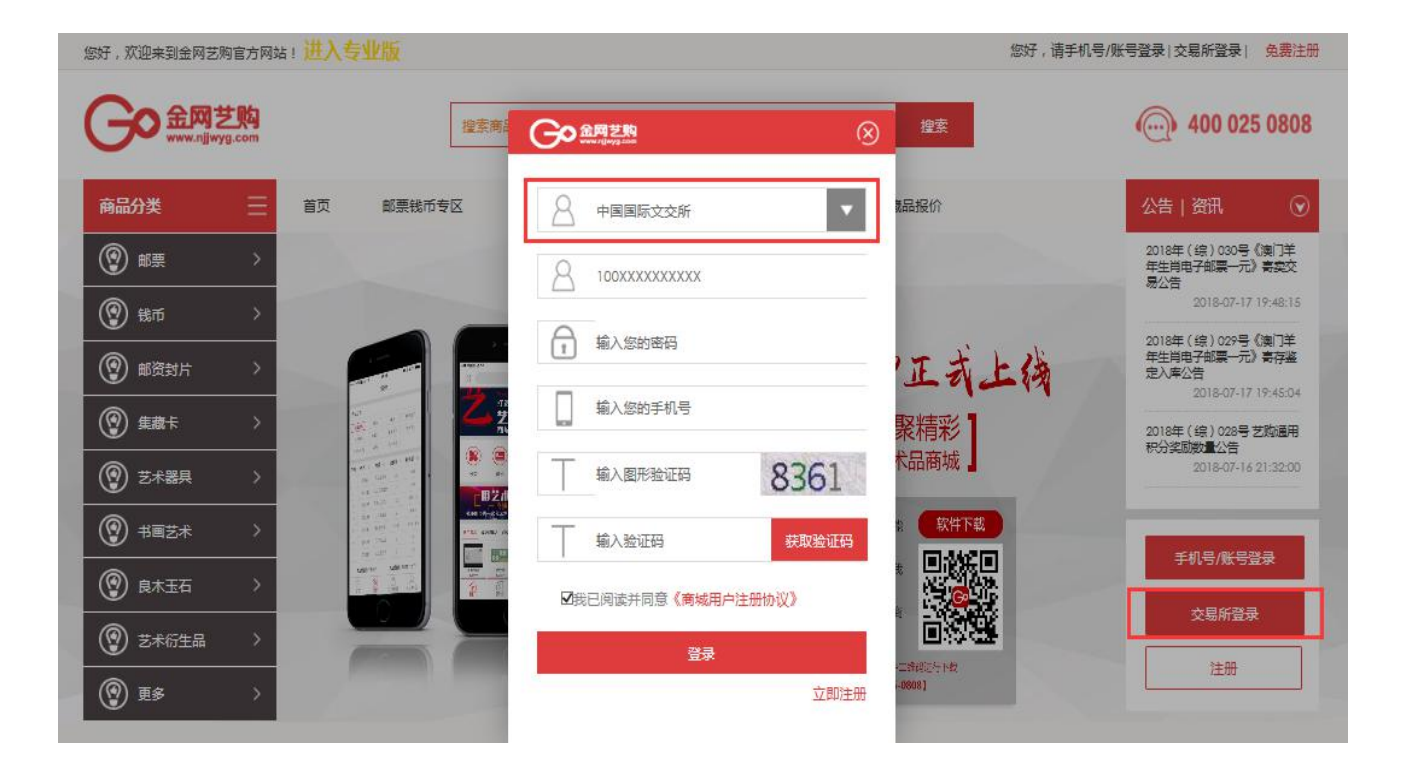

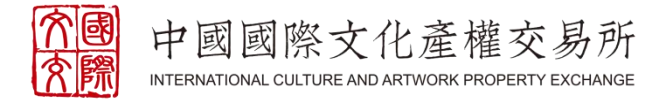

### 二、登陆后,进入个人中心【绑定银行卡】,可以选择【平安银行/非平安银 行签约】,根据提示操作

l 如果已经有金网艺购账号,需和国际文交所同身份证、同银行卡、同手机号才可签约

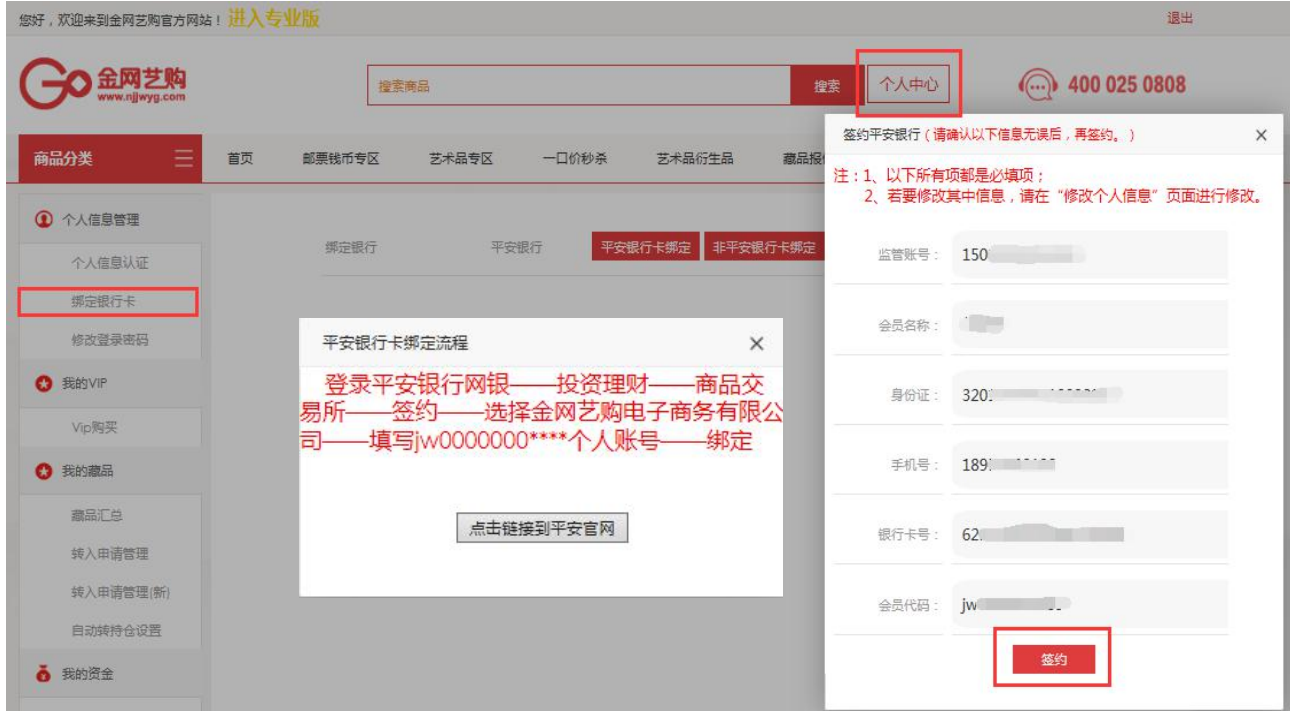

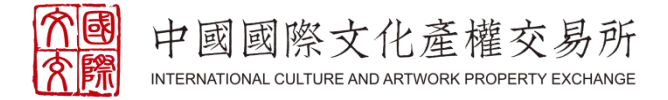

#### 三、绑定之后,在金网艺购网页直接搜索【联名卡】,确认采购后,可将联 名卡转至国际文交所交易

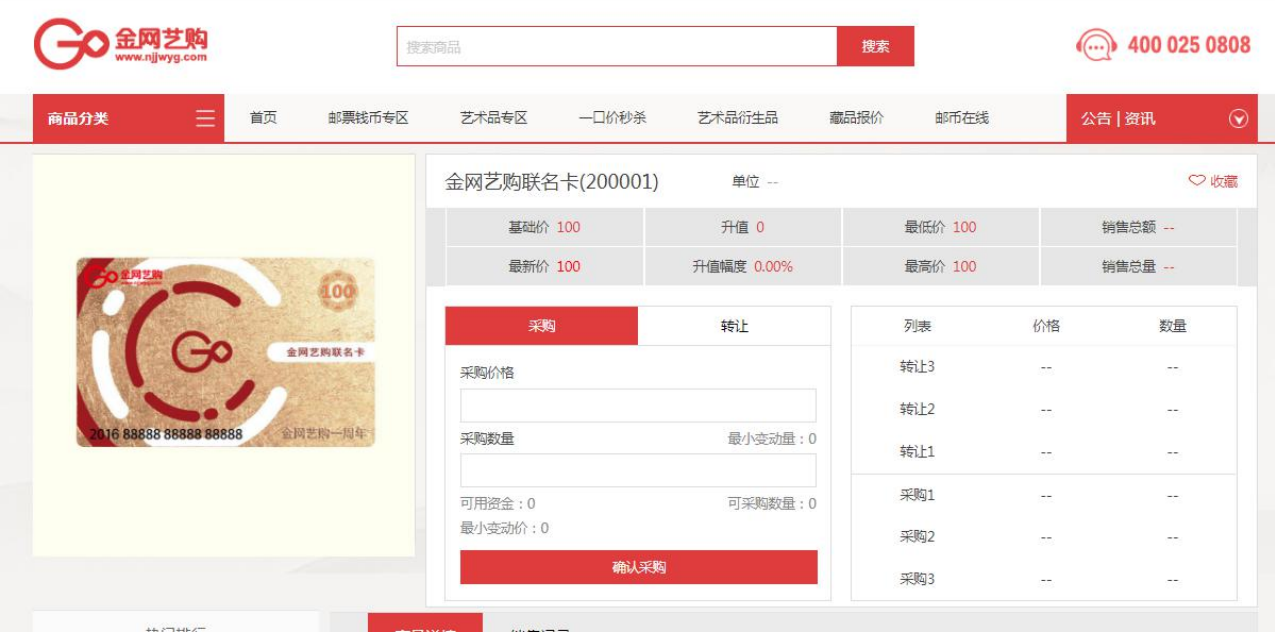

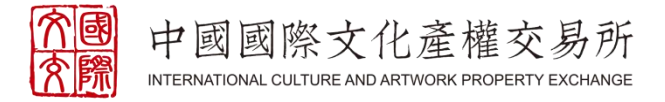

# THREE **出入金**

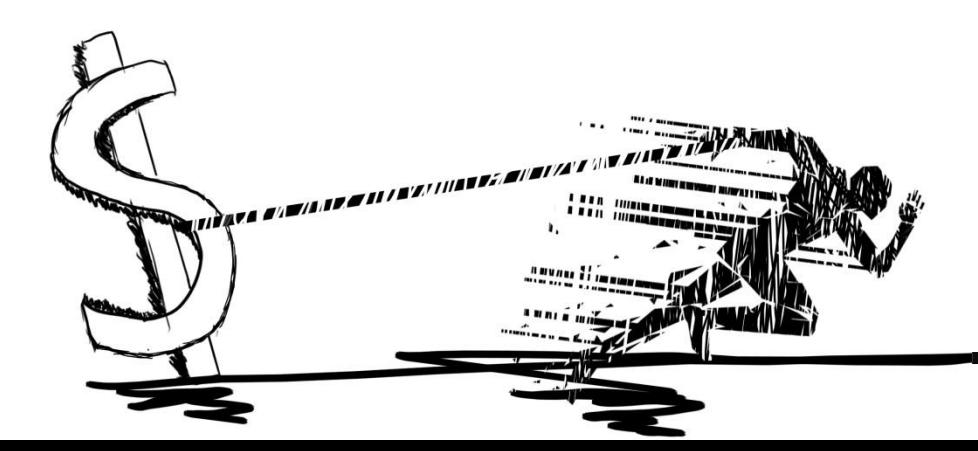

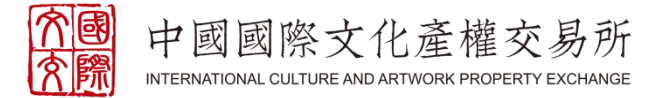

#### 一、联名卡一键转国际:登陆金网艺购平台,入金之前进入【个人中心】, 选择【我的藏品】,点击【自动转持仓设置】,勾选后所购买的联名卡将默 认转到国际

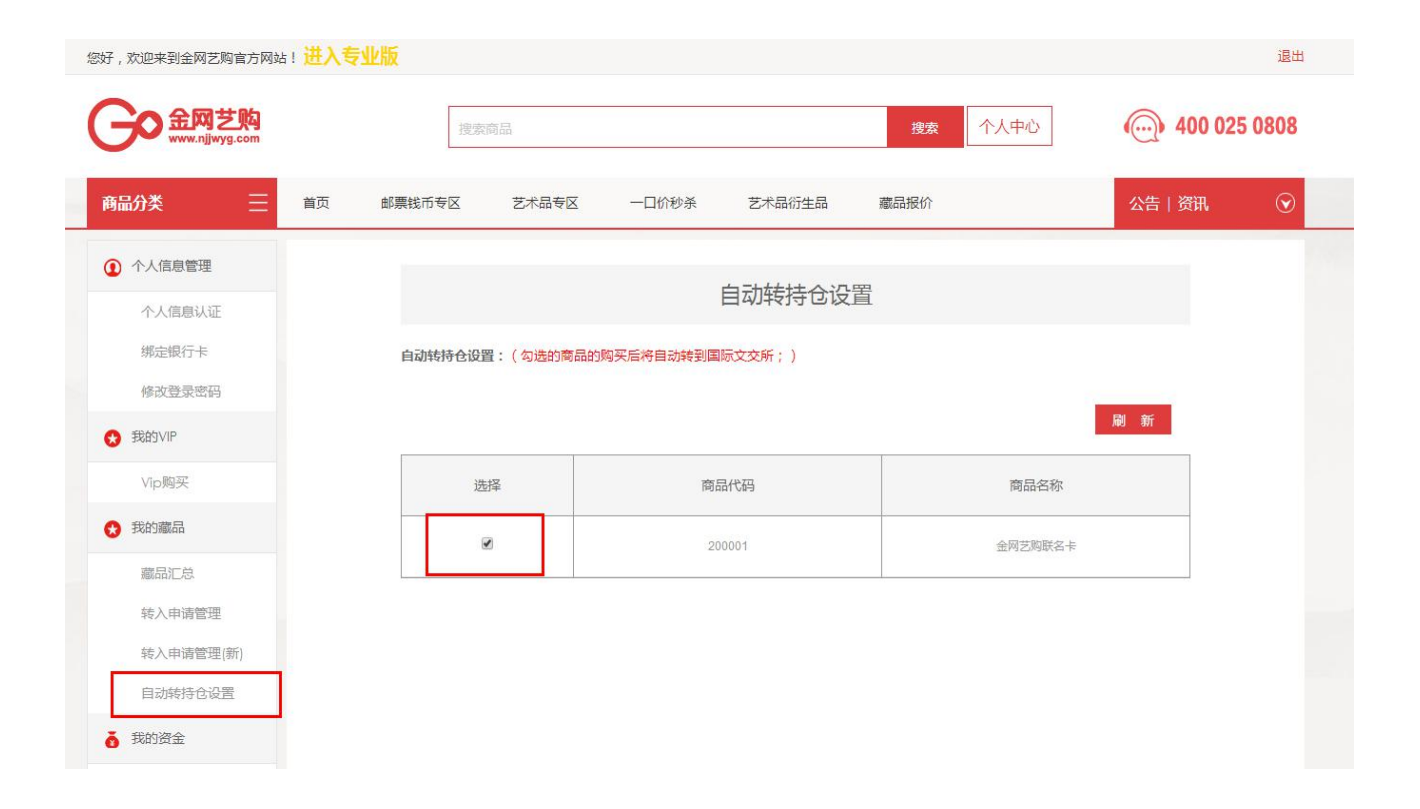

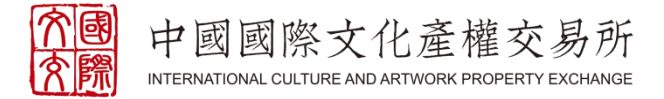

### 二、入金,在金网艺购搜索【联名卡】并购买,可作为藏品转仓到国际文交 所交易

● 以固定比例1:1.25的获得港币计价的资产

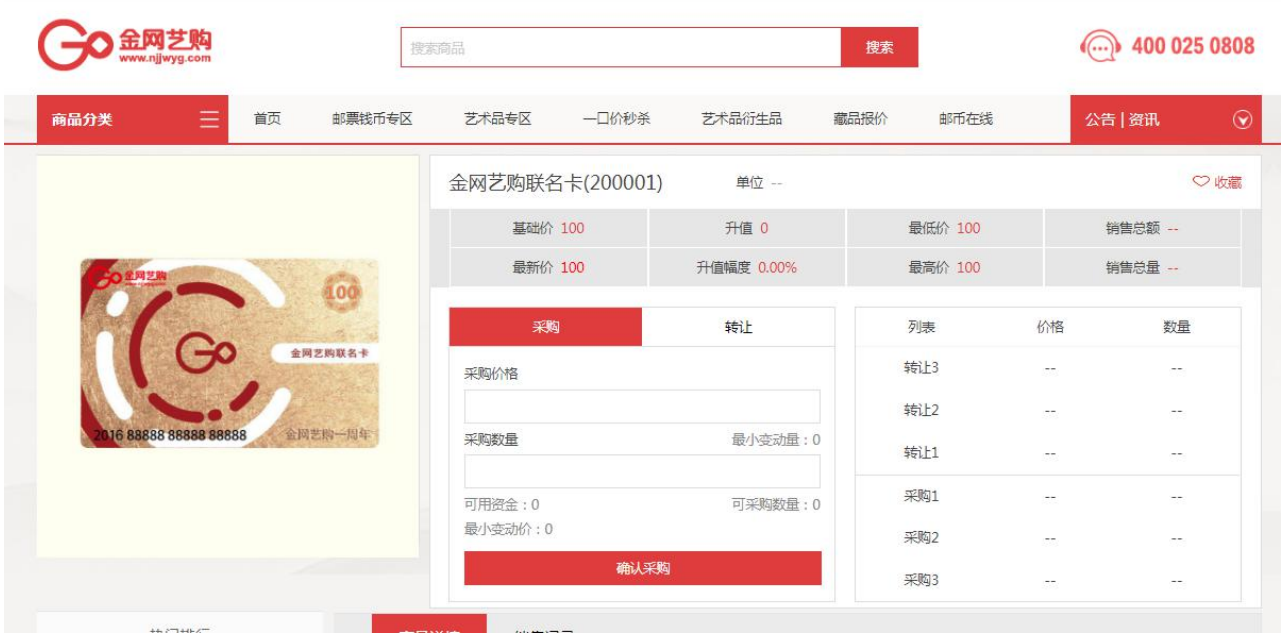

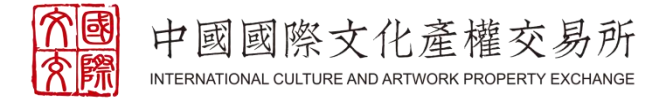

### 三、出金,在国际文交所客户端点击【金网艺购联名卡】并购买,可作为藏 品转回金网艺购,卖出后次日可出金

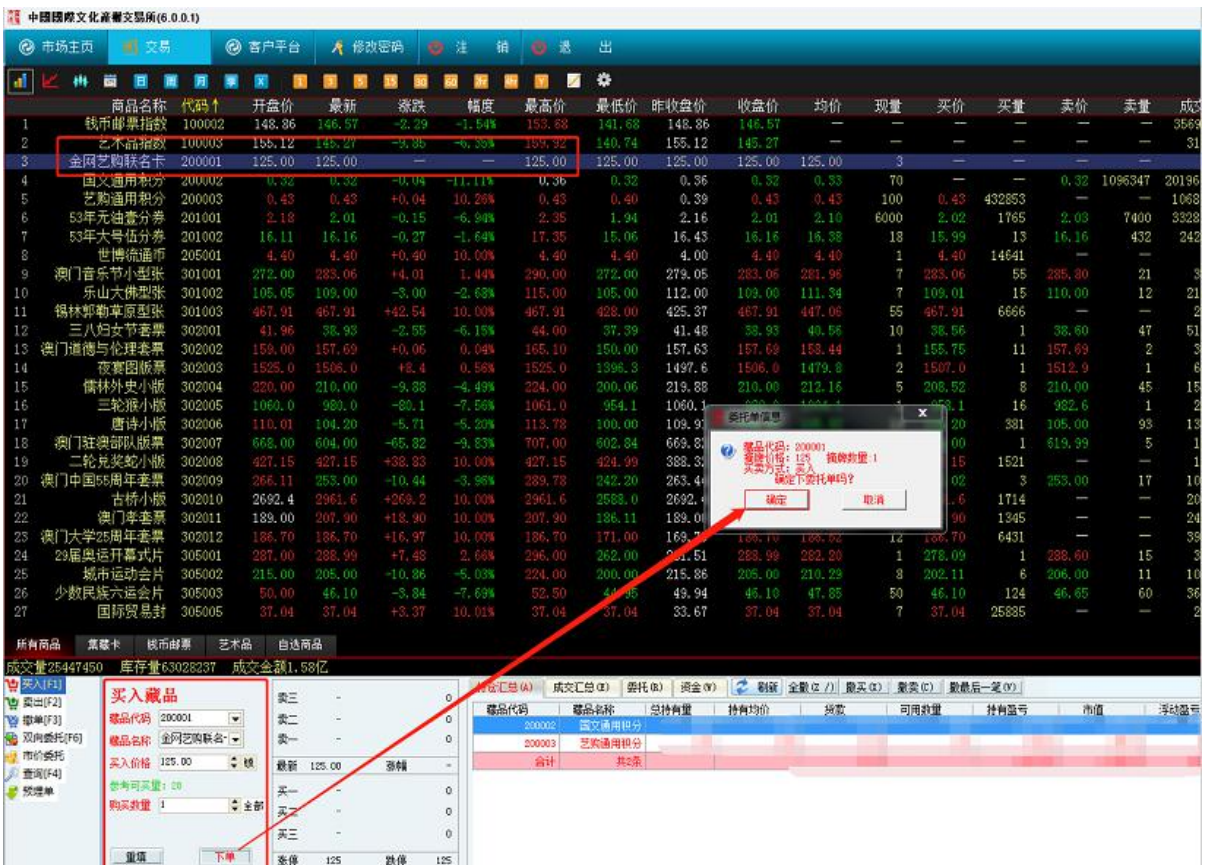

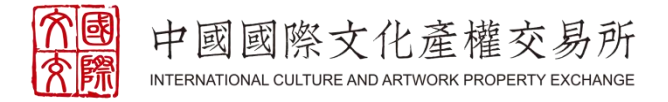

# FOUR **操作申购**

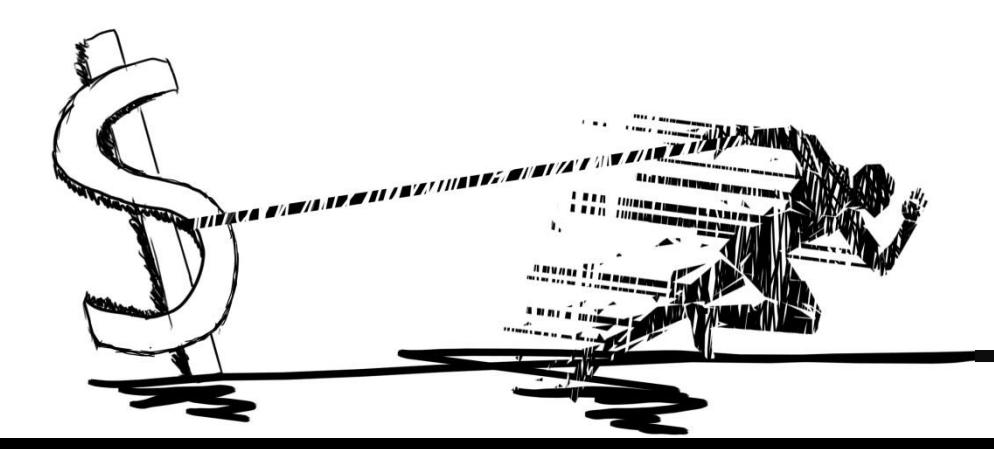

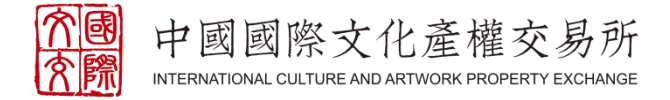

#### 一、登陆国际文交所客户端,进入【客户平台】,找到【投资类系统】,在 【申购委托】里找到申购品种,完成操作

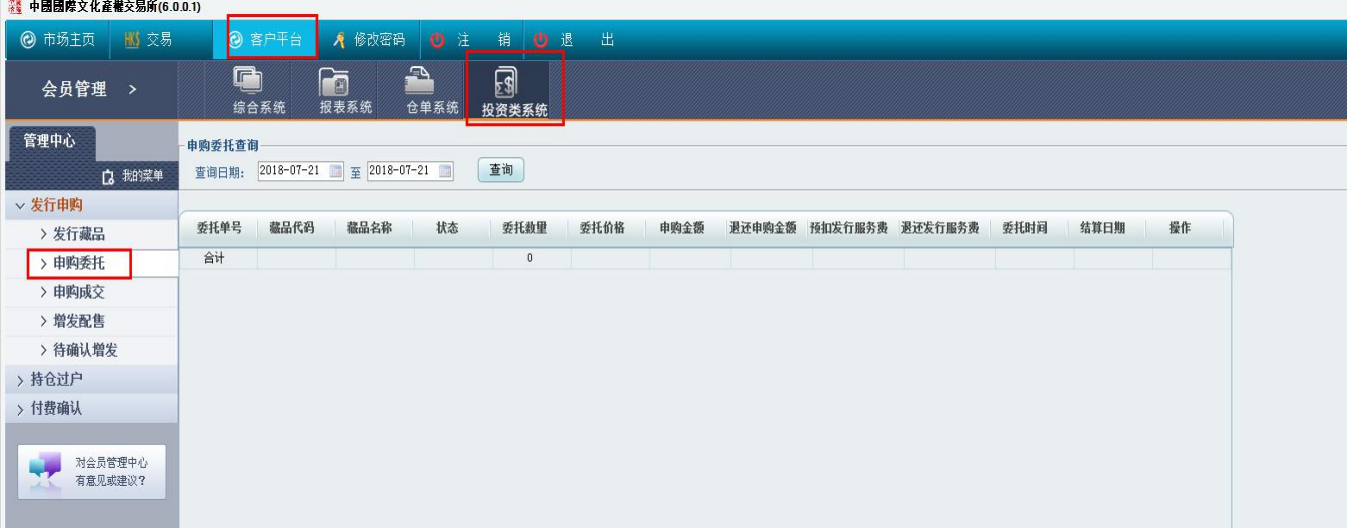

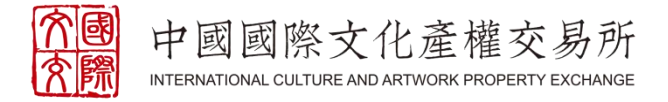

## FIVE **藏品转入转出**

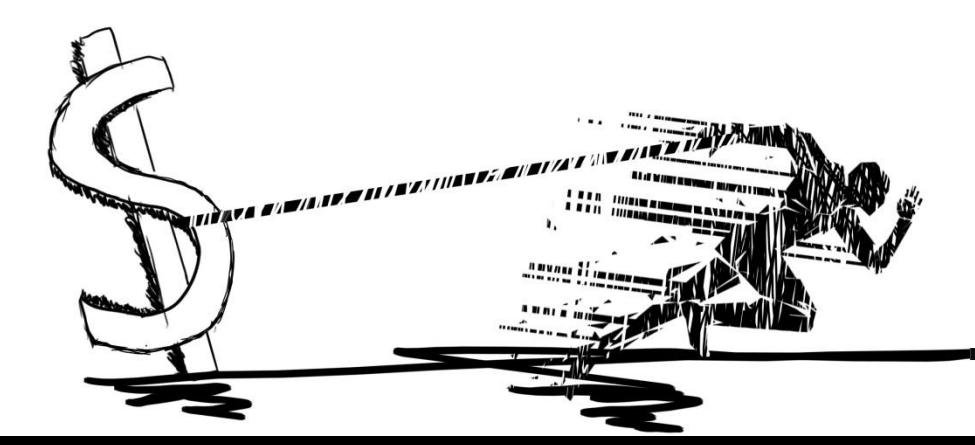

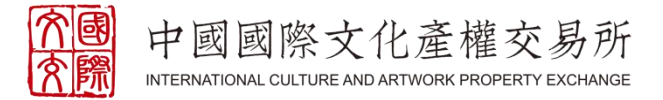

#### 一、电脑端用户,藏品转入: 1. 通过金网艺购平台发起,进入【个人中心】,选择【提货申请】,填写 信息后,点击【注册提货单】

#### 提货不可撤销、收货后可再转回

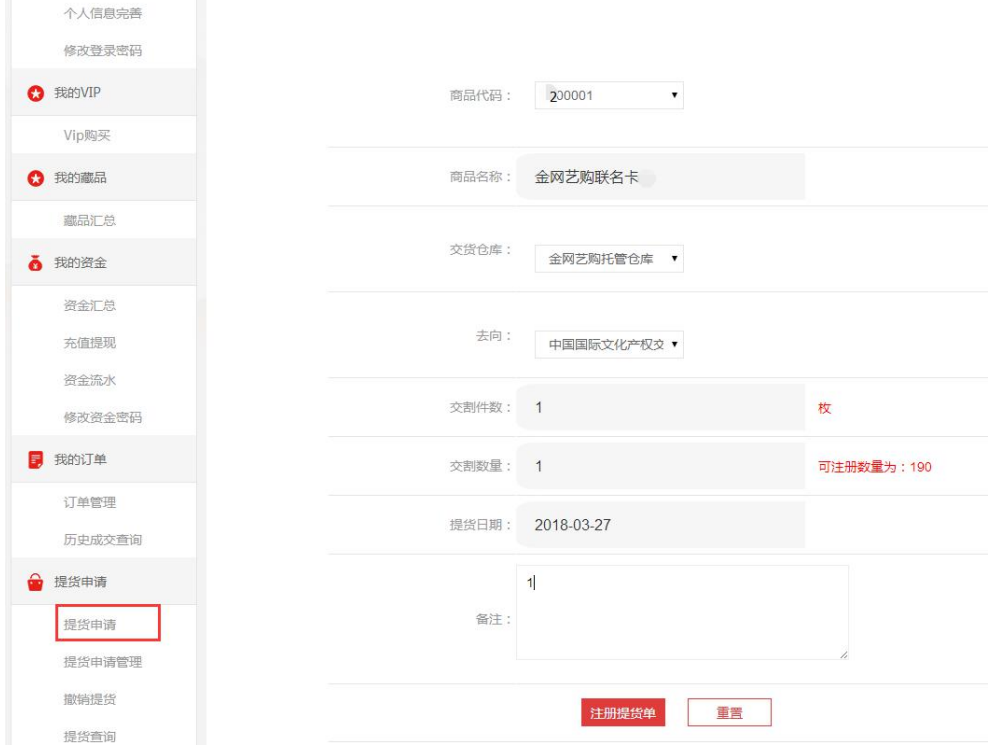

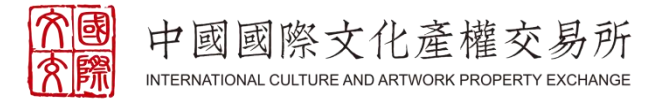

- 一、电脑端用户,藏品转入:
- 2. 登陆国际文交所客户端,进入【客户平台】,找到【仓单系统】,点击 【转持仓列表】,选择需要转入的持仓,点击确认
- l 在金网艺购没有买会员VIP,此时会按国际文交所的市值计算转挂牌费
- 提货后返回金网艺购买了会员VIP,此时的转挂牌费还是要缴纳,但转入成功后会把转挂牌费退到国际文 交所的账户上

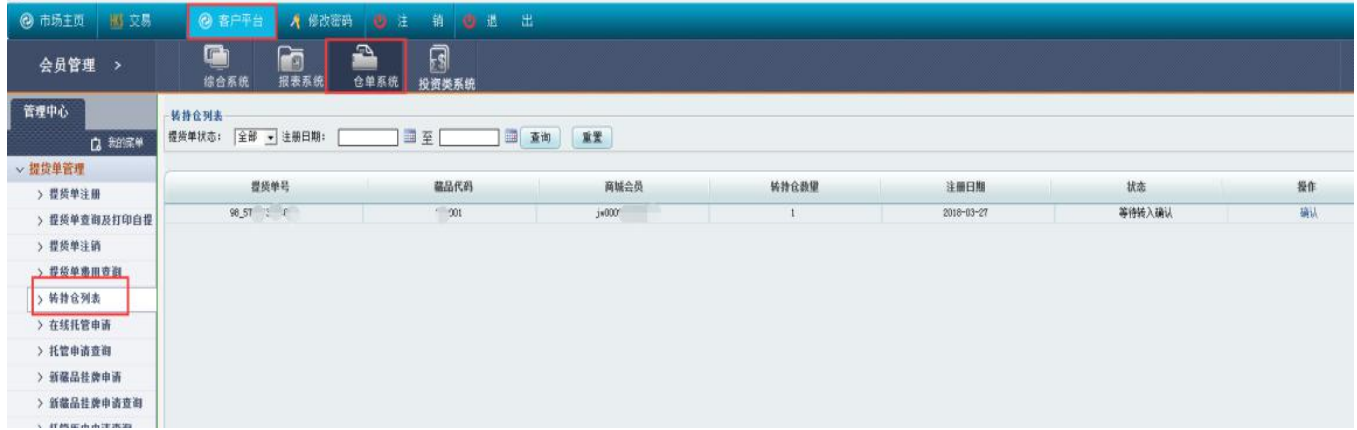

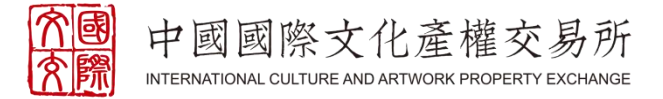

一、电脑端用户,藏品转入:

### 3. 交易面板刷新持仓,查看转入的持仓是否到账

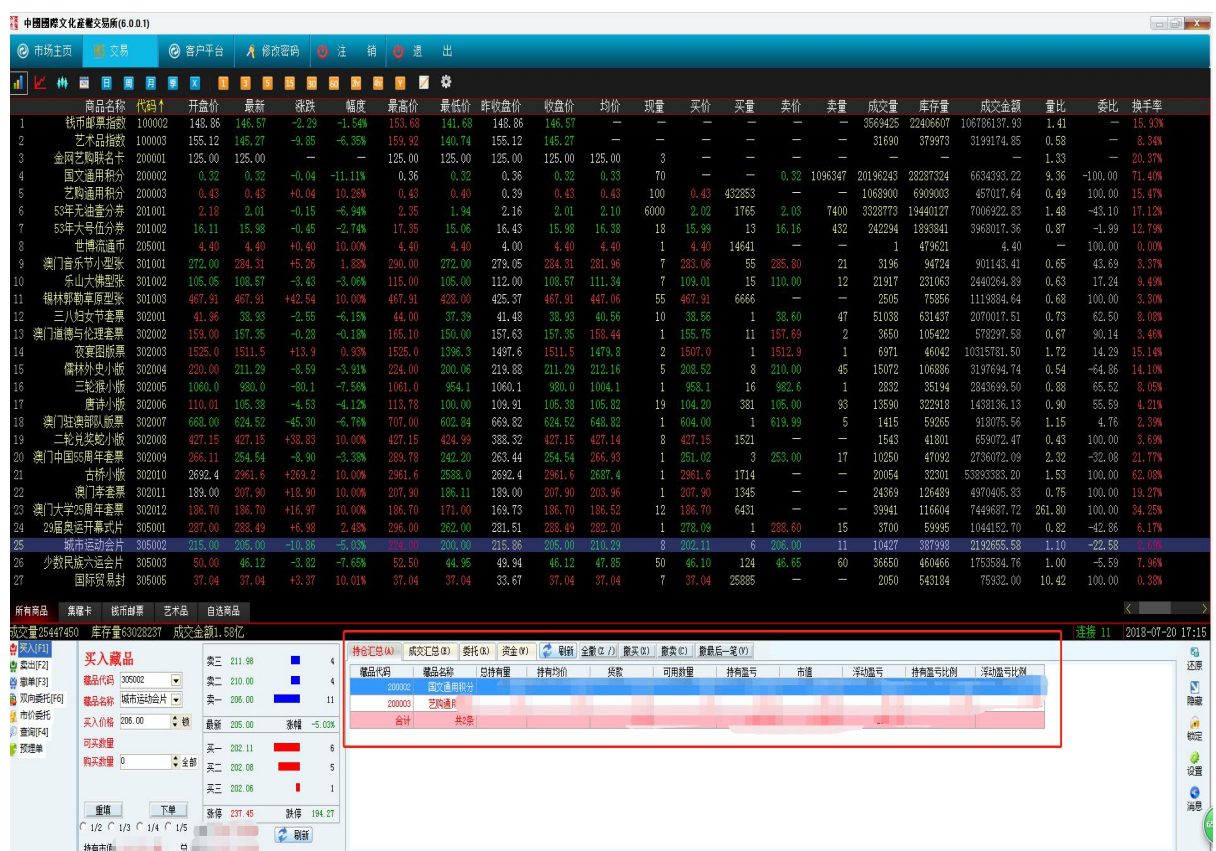

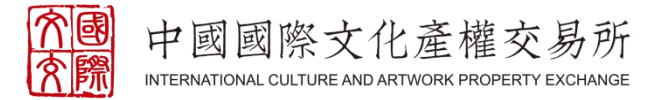

#### 二、手机端用户,藏品转入: 通过金网艺购APP发起,在【个人中心】页面,进入【托管申请】,填写信 息后,点击确定,再至国际文交APP上,在【交易】页面,进入【转持仓列 表】,下拉状态,选择【已转入等待确认】的品种,逐一点击确认

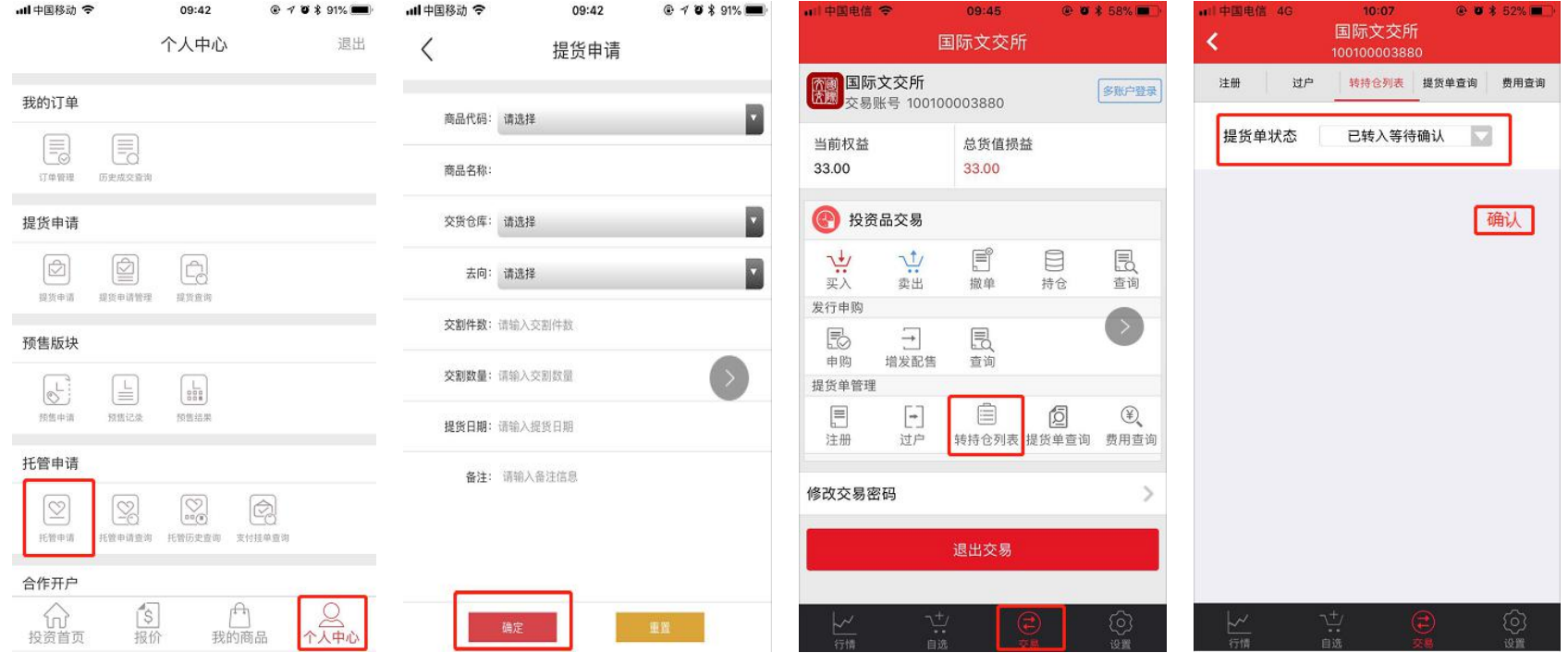

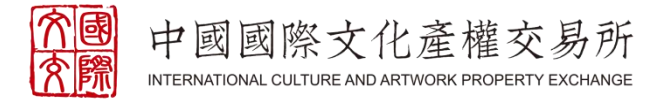

- 三、电脑端用户,藏品转出:
- 1. 通过国际文交所客户端发起,进入【客户平台】,找到【仓单系统】,点 击【提货单注册】,选择提货至金网艺购,提交即可

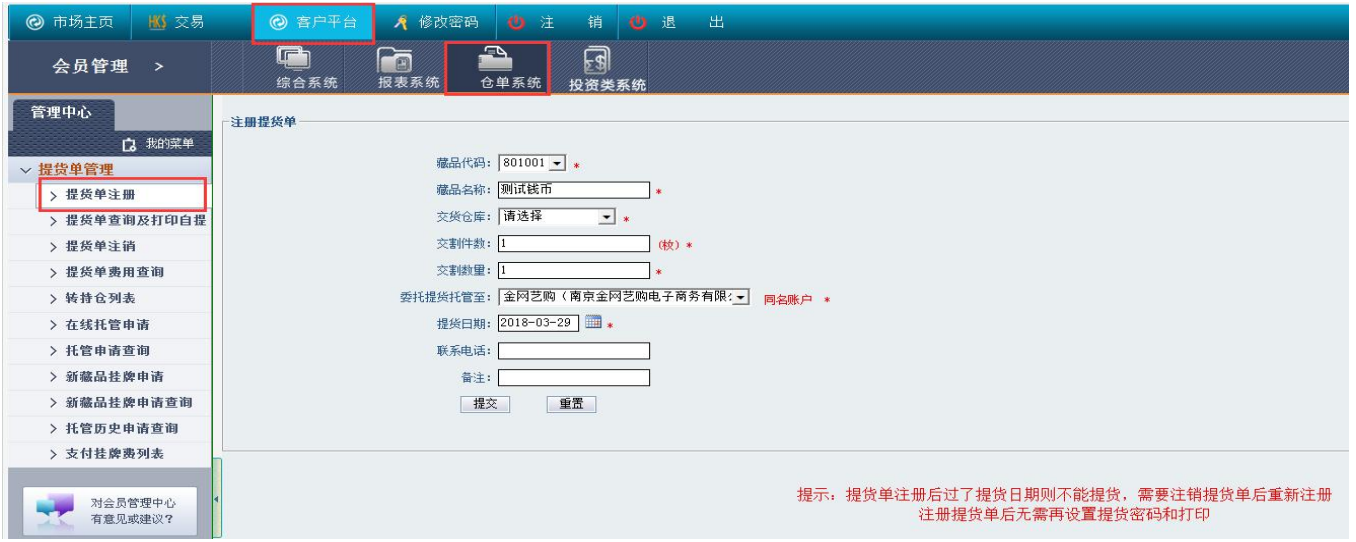

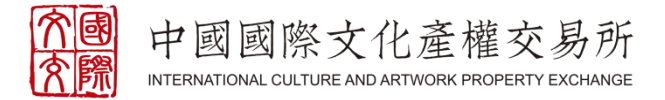

- 三、电脑端用户,藏品转出:
- 2. 登陆金网艺购平台,进入【个人中心】,找到【藏品转入】,点击【转入 申请管理(新)】,点击确认

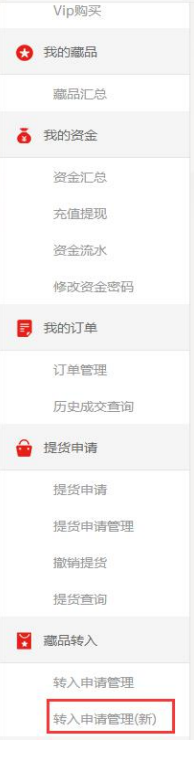

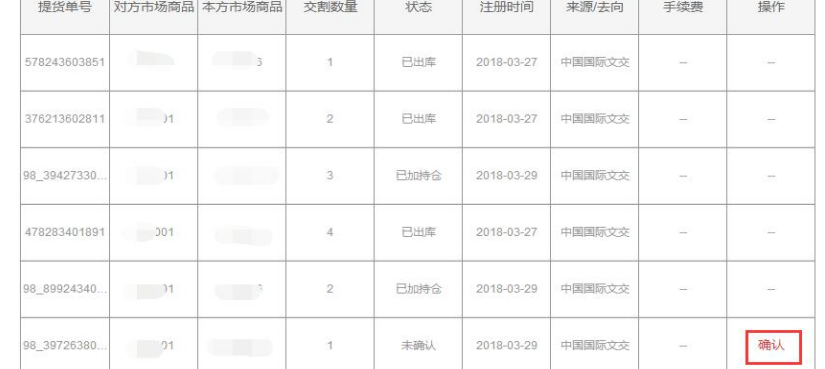

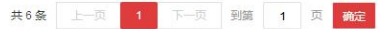

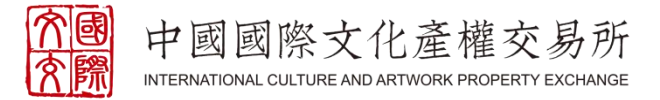

#### 四、手机端用户,藏品转入: 通过国际文交所APP发起,在【交易】页面,进入【注册】,填写信息后, 点击提交,再至金网艺购APP上,在【个人中心】页面,进入【转入申请管 理(新)】,下拉状态,选择【待确认】的品种,逐一确认

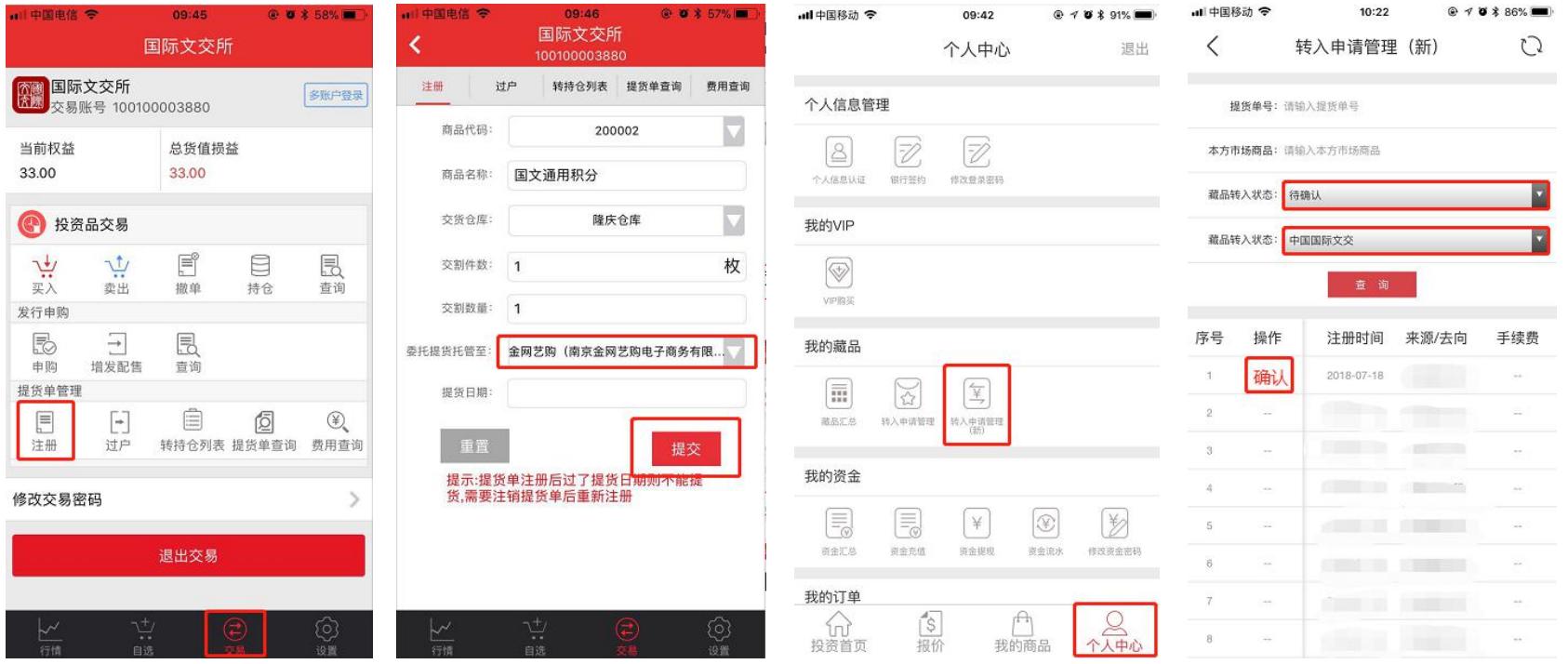

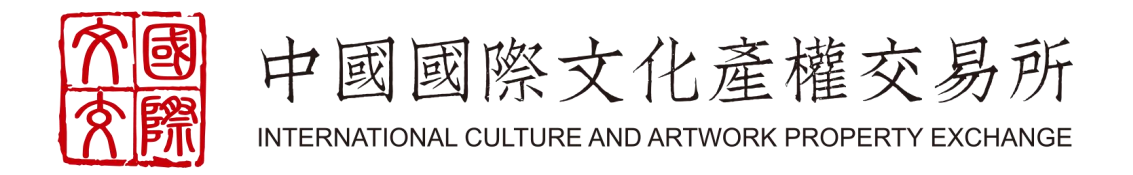

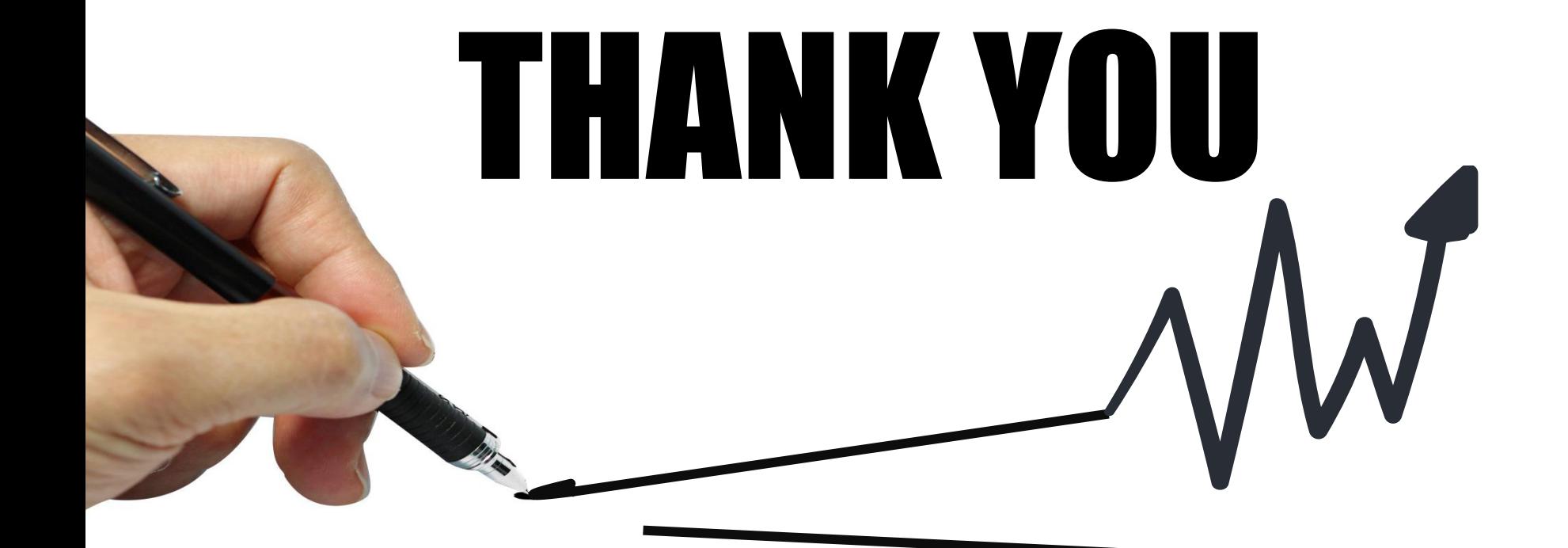